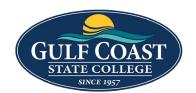

# **GCSC** Website

Website Editing Instructions

# **Snippets**

Snippets are a type of reusable content that insert predefined content into a page while editing. The snippet content is then edited in the WYSIWYG editor without affecting the original snippet file. Snippets are often used for pieces of content with specific formatting, such as tables, buttons, and displaying quotes or images. Using snippets for design elements ensures consistent styling across pages and is specific to your website design. For information about your specific snippets, refer to your developer notes or contact your school's web content administrator.

# **Image Link Grid**

- 1. Login to the page to edit
- 2. Click Edit

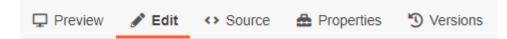

3. Click one of the green edit buttons

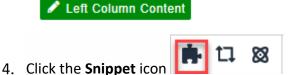

5. Select Image Link Grid

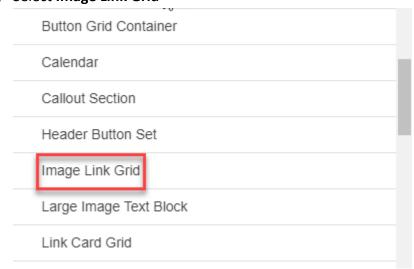

### 6. Insert Image Link Grid

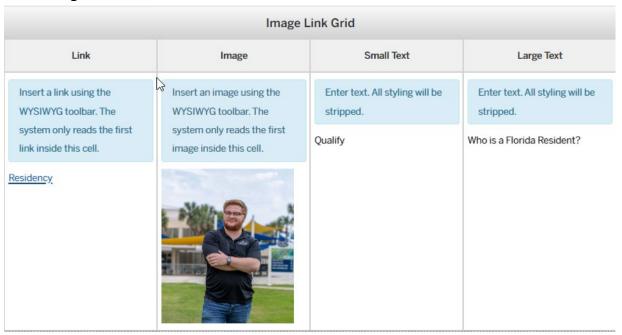

- 7. Save Image Link Grid
- 8. Preview Image Link Grid

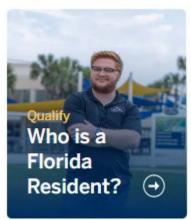

9. Submit Image Link Grid

# Large Image Text Block

- 1. Login to the page to edit
- 2. Click Edit

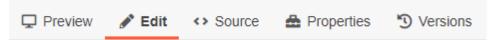

3. Click one of the green edit buttons

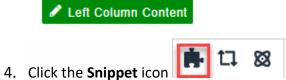

5. Select Large Image Text Block

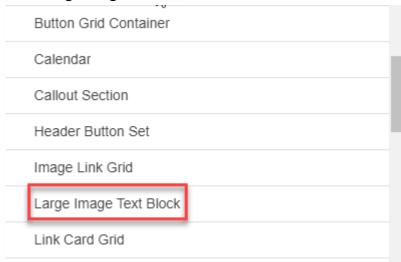

## 6. Insert Large Image Text Block

| Large Image Text Block                              |                                           |                                           |                                                                                                    |
|-----------------------------------------------------|-------------------------------------------|-------------------------------------------|----------------------------------------------------------------------------------------------------|
| Section Heading (optional)                          |                                           | Enter text. All styling will be stripped. |                                                                                                    |
|                                                     |                                           | GCSC Students                             |                                                                                                    |
| Image                                               | Heading                                   | Date (optional)                           | Text Content                                                                                                    |
| Insert an image using the WYSIWYG toolbar. The      | Enter text. All styling will be stripped. | Enter text. All styling will be stripped. | Enter content freely using the WYSIWYG toolbar.                                                                                                |
| system only reads the first image inside this cell. | Leslie Grant                              | 3/30/2023                                 | Online courses at GCSC have made it so accessible and easy for me to learn and complete my degree while still being able to homeschool my son. |

## 7. Save Large Image Text Block

### 8. Preview Large Image Text Block

# **GCSC STUDENTS**

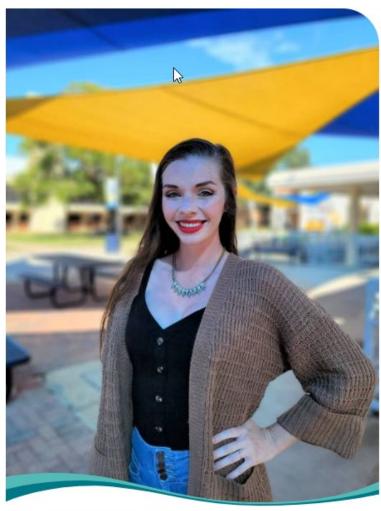

## **Leslie Grant**

3/30/202

Online courses at GCSC have made it so accessible and easy for me to learn and complete my degree while still being able to homeschool my son.

9. Submit Large Image Text Block

# Sized Image with Caption

- 1. Login to the page to edit
- 2. Click Edit

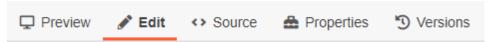

3. Click one of the green edit buttons

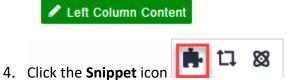

5. Select Sized Image with Caption

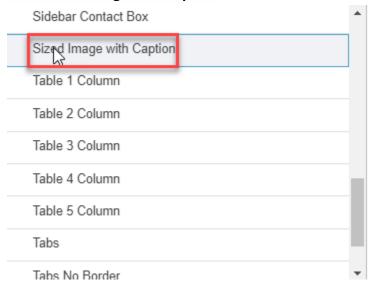

### 6. Insert Sized Image with Caption

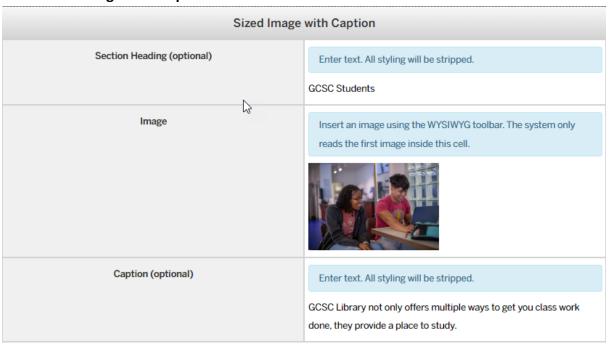

### 7. Save Sized Image with Caption

## 8. Preview **Sized Image with Caption**

# **GCSC STUDENTS**

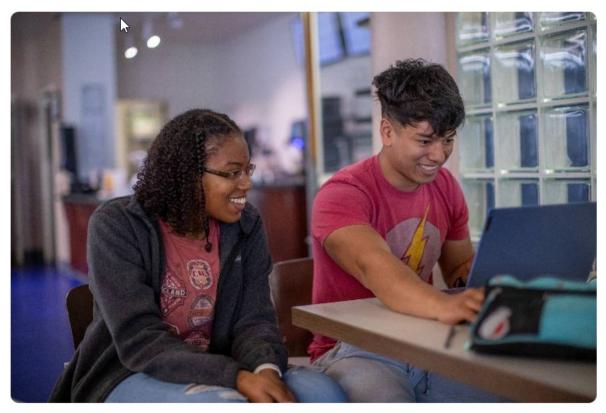

GCSC Library not only offers multiple ways to get you class work done, they provide a place to study.

### 9. Submit Sized Image with Caption